# 学生毕业设计(论文)管理操作说明

# 一、学生选题

在菜单"毕业设计(论文)→学生选题",操作界面如下图:

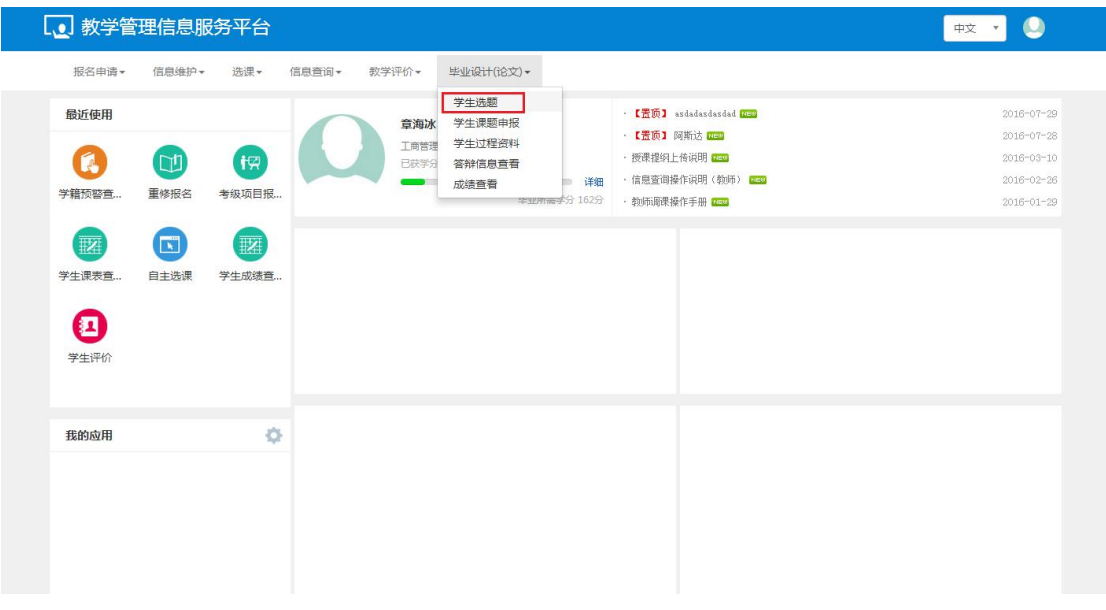

## 查询主界面

可以查看可选的课题

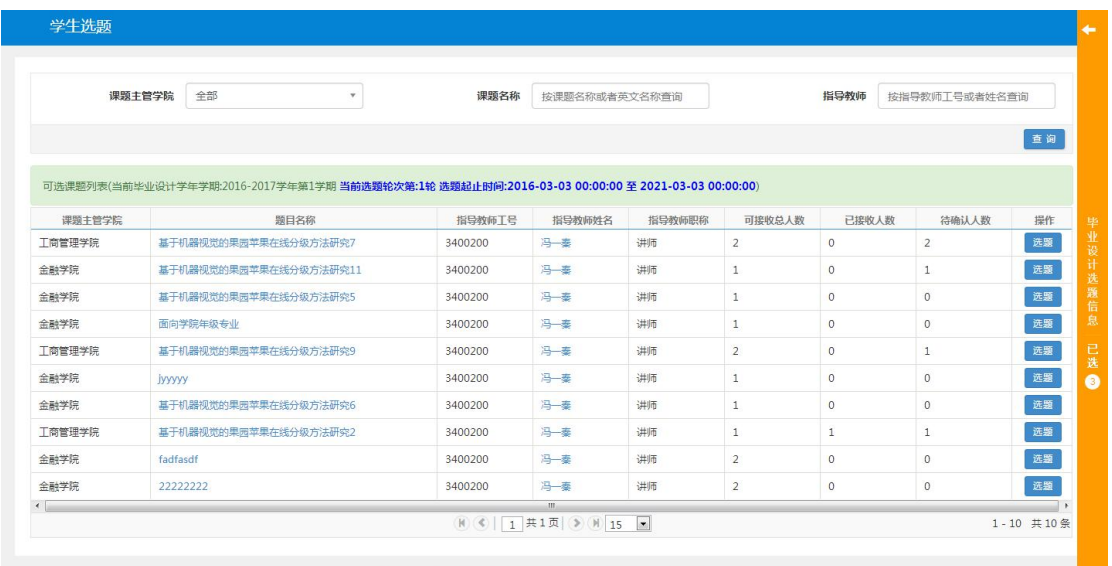

## 选题**/**退选

点击主查询界面上可选题目后面的"选题"或者"退选"按钮,可以进行学 生的选题或者退选:

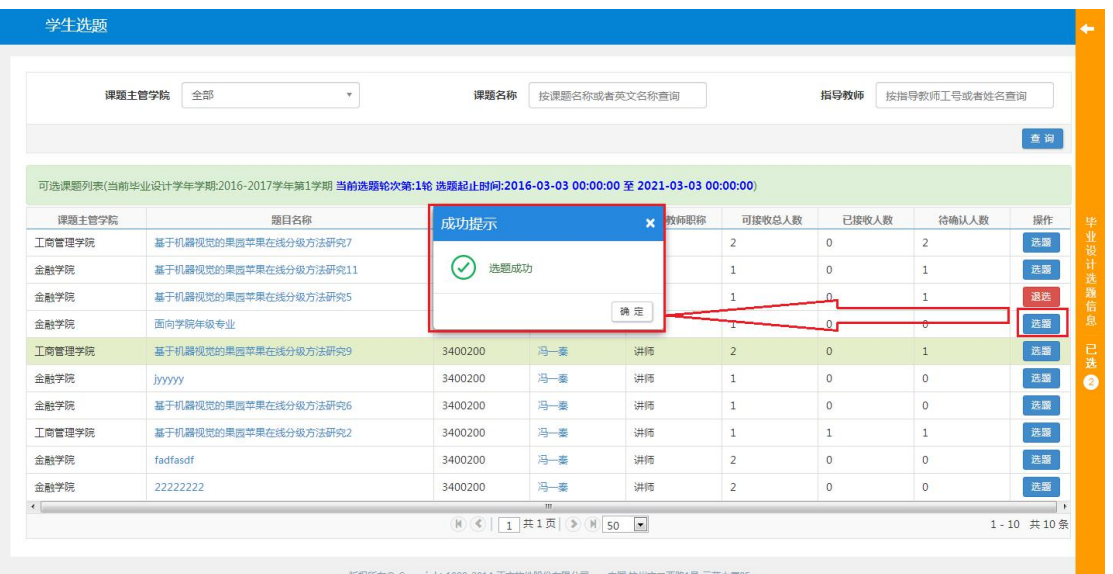

#### 查看课题信息

点击主查询界面上可选题目的"题目名称"链接,可以查看课题的相应信息:

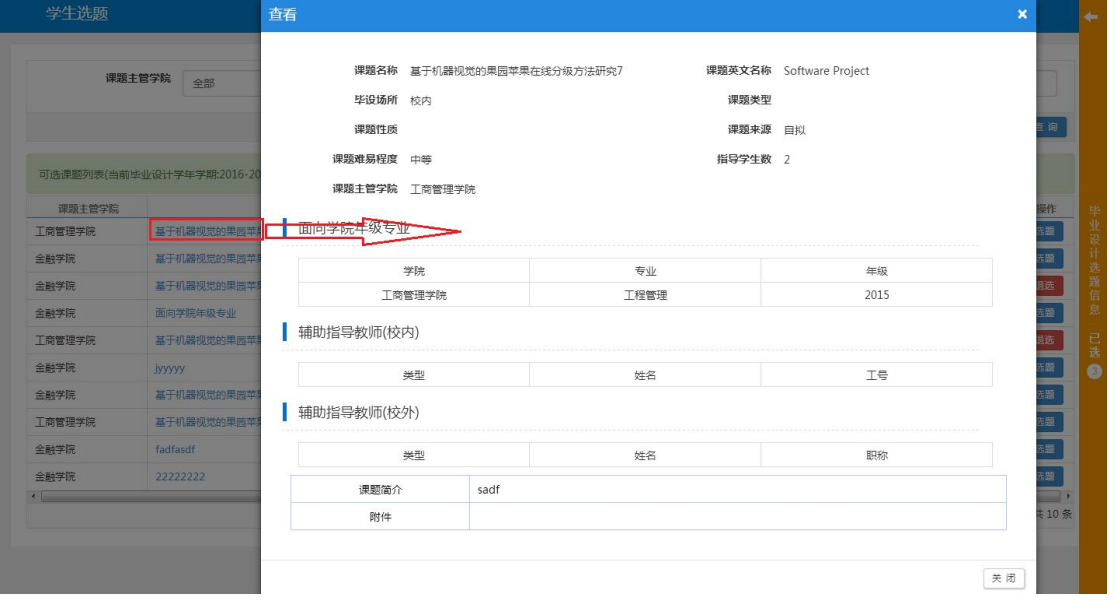

#### 查看指导教师信息

点击主查询界面上可选题目的"指导教师姓名"链接,可以查看指导教师的 相应信息:

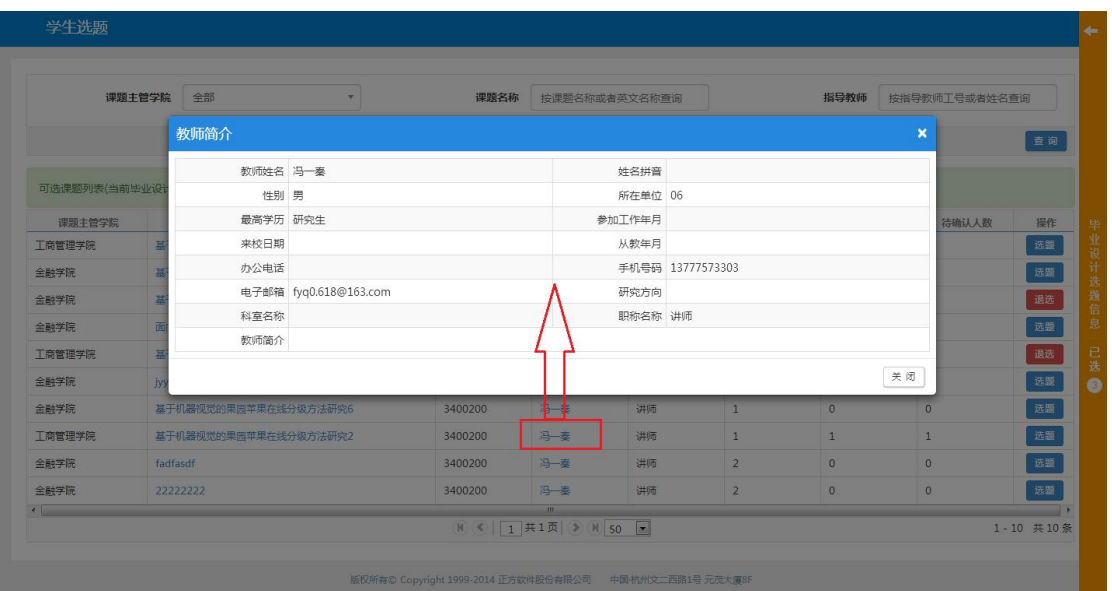

# 右边栏信息查看

点击主查询界面上的右边栏,可以查看已选课题信息:

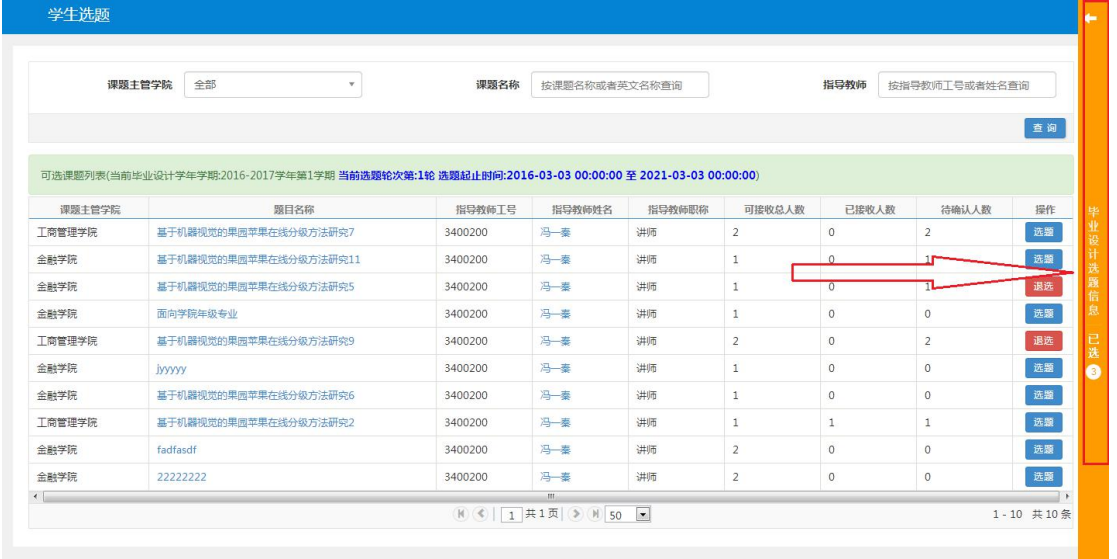

版权所有© Copyright 1999-2014 正方软件股份有限公司 中国 杭州文二西路1号 元茂大厦8F

右边栏详细信息:拖动记录,可以动态改变志愿

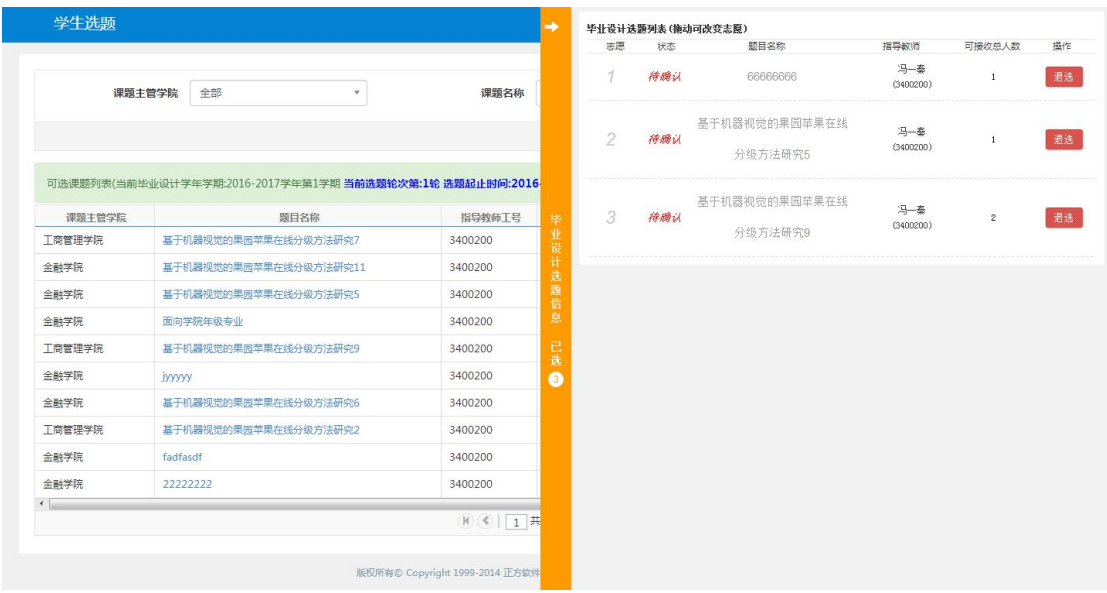

# 二、过程资料上传 待指导老师确认接收学生后,学生进入以下界面上传过程资料

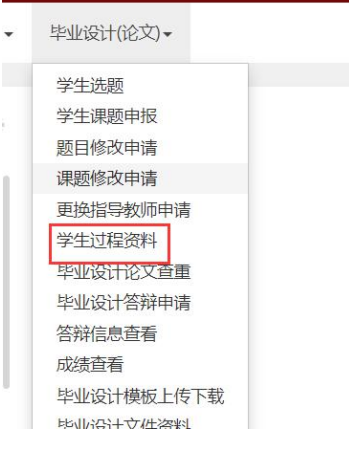

# 上传过程资料

选择对应的过程材料上传

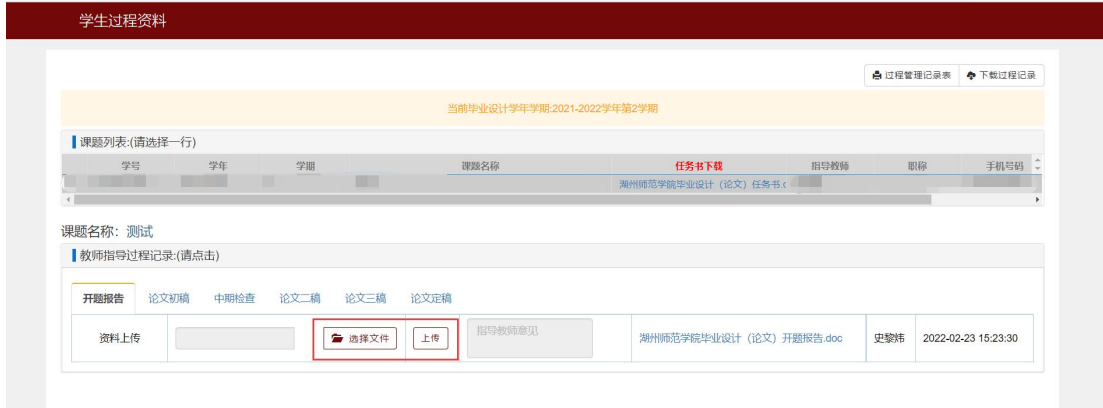

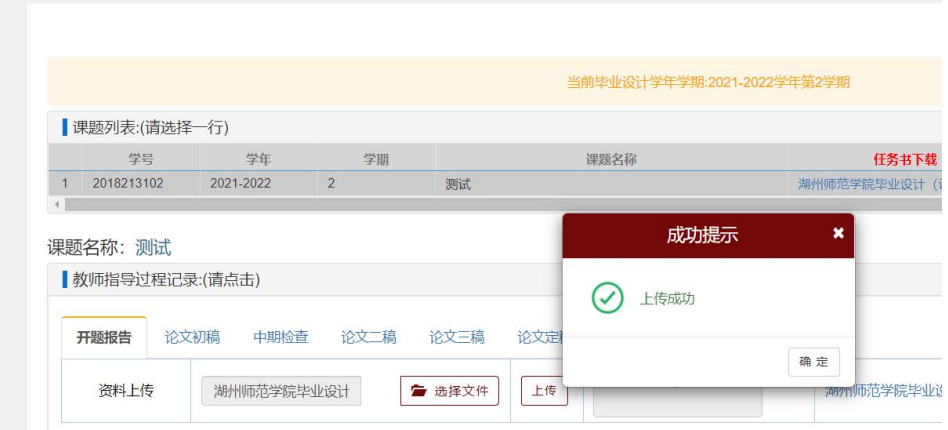

论文定稿后,上传定稿论文的检测报告,检测报告需要学生本人签字确认后拍 照上传